## How do I upload my Documents?

Last Modified on 09/28/2018 11:06 am MDT

## How do I upload my Documents?

- Once you're on the "My Documents" tab of the Student Portal, you'll want to download the document and save it to your computer
  - Note: Make sure you remember where you've saved your document so that it's easy to find when you want to upload

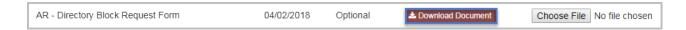

- Fill out the document and then save again with the new information entered
- After you finish filling out the document (don't forget your signature/e-signature)
  click the "choose file" button back on the student portal

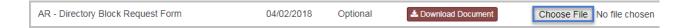

- Locate the completed and saved document on your computer
- You'll know that the document was successfully uploaded because the name of the document will appear next to the "choose file" button
- Click upload document on the bottom right